# **Flubaroo Overview**

Flubaroo is a free tool that helps you quickly grade multiplechoice or fill-in-blank assignments. More than just a grading tool, Flubaroo also:

- Computes average assignment score.
- Computes average score per question, and flags low-scoring questions.
- Shows you a grade distribution graph.
- Gives you the option to email each student their grade, and an answer key.

### **Step 1: Create an Assignment**

Once done entering questions, save and close the form.

#### **Step 2: Create an Answer Key**

Open up the form, fill it out with the correct answers and submit it. Be sure to enter your name too, so you can identify this entry later on as the answer key.

### **Step 3: Assign It!**

All student submissions will automatically be entered into a spreadsheet

#### **Step 4: Grade It!**

Open the spreadsheet associated with the form.

From the **Insert** menu, click **Script**. You'll be presented with a **Script Gallery** from which you can install a multitude of useful "scripts".

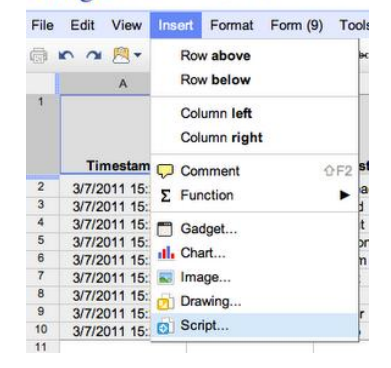

Google docs & Geography 10 - Quiz #2

To install Flubaroo, type **Flubaroo** in the box at the top, and click the **Search** button. Alternately, you can click on **Education** in the left pane, and then scroll down to find **Flubaroo**. Once you've found it, click the **Install** button.

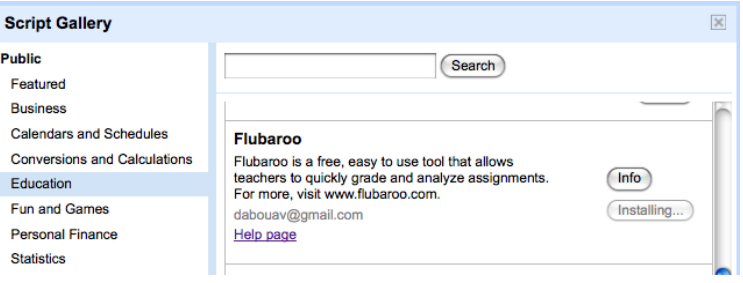

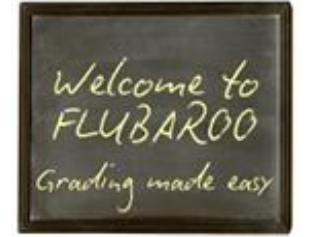

 $\sim$ 1 $\sim$ 

After installation, you'll see a new menu in the spreadsheet called **Flubaroo** (it may take a few seconds to appear). Once you're ready to grade, just select **Grade Assignment** in this menu.

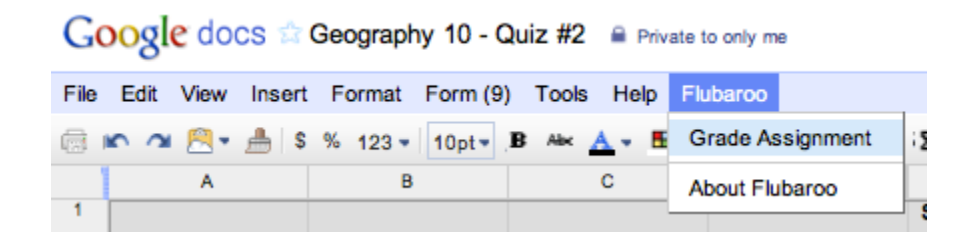

Flubaroo will ask you a few questions, such as:

- If any questions should not be graded.
- Which questions are for the purpose of student identification (e.g. name, student id, email).
- Which submission should be used as the answer key.

Once answered, Flubaroo will grade your assignment. This process should take less than a minute.

**Note** : While Flubaroo will work in any web browser, it doesn't look too nice in Firefox. This is a known issue, being worked on.

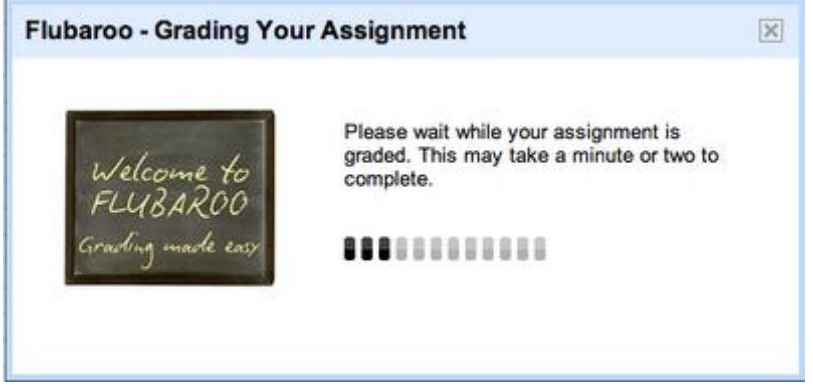

#### **Step 5: Review the Grades**

The grades created by Flubaroo will be located in an adjacent worksheet called **Grades**, as shown:

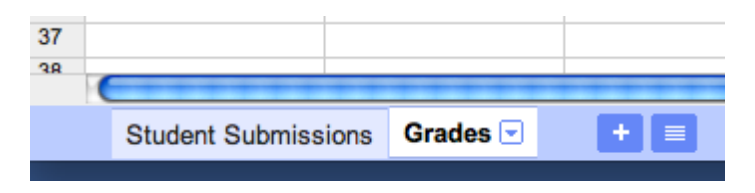

For each submission, Flubaroo will show which questions were answered correctly ("1" point"), which incorrectly ("0" points), and which were not graded. If less than 60% of students got a question correct, the question will be highlighted in **orange** to alert you:

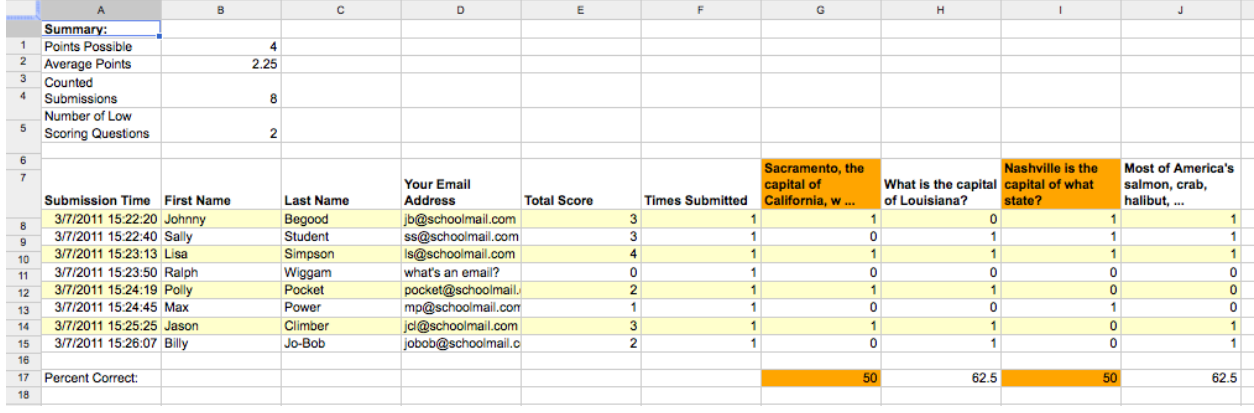

The Flubaroo menu will now offer you the ability to email each student their grades, view a summary report, or regrade the assignment. You might want to regrade the assignment if more students submitted answers, or if you want to throw out a question that most students got wrong.

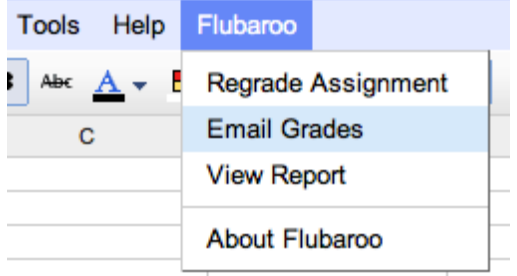

If you choose to email each student their grade, you'll be given the option to include an answer key in the email. You can also include a short message to your students. The email sent to each student will include their total score, and their score for each question (with incorrect answers highlighted in red). Note: You will only be able to email students their grades if the original assignment had a question asking them for their email address.

Choosing **View Report** shows you a summary report of the grading. The report includes the distribution of grades (a histogram), and a button to email yourself a copy of the report.

**Important Disclaimer:** Flubaroo is a tool offered for use in conjunction with Google Docs, but is not itself a Google product or service.

## **http://www.flubaroo.com**